## The OTA update procedure v3 – P6 Life/ 18.08.2015

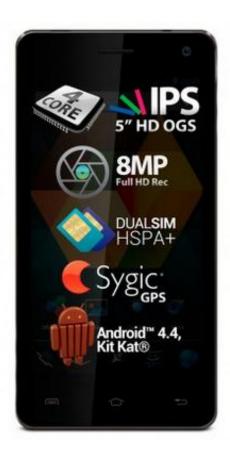

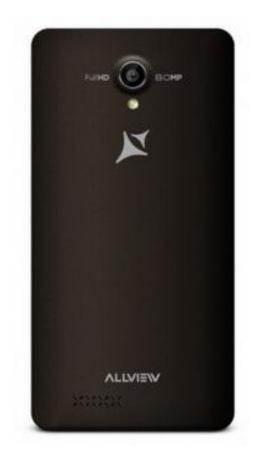

The software update advantages are:

- ✓ software stability improvement;
- $\checkmark$  minor bugs fix.

**ATTENTION!** The phone must be fully charged when initializing the procedure. **ATTENTION!** Please do not stop under any circumstance the update operation. The software update is an operation conducted on the user's responsibility by following the steps below. To update your Allview P6 Life smartphone software version, please follow the steps below:

- 1. Turn on the device and connect it to a **Wireless** network.
- 2. Open the **"System update"** app from the apps menu:

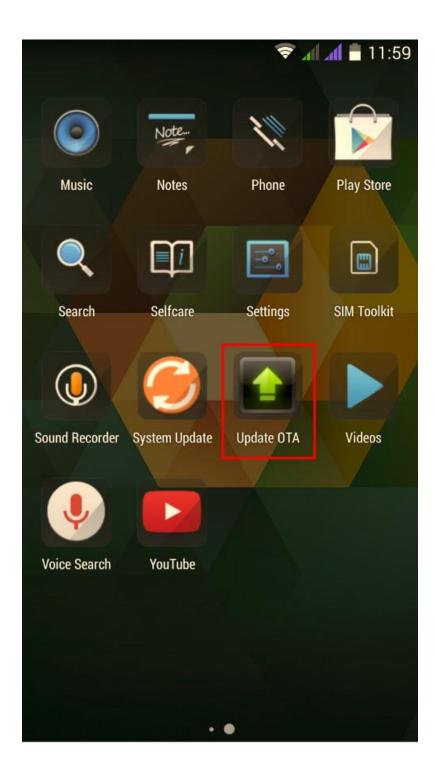

3. The **"System update"** app has detected a new software version **(SV26.0)**. Tick the option: **Download:** 

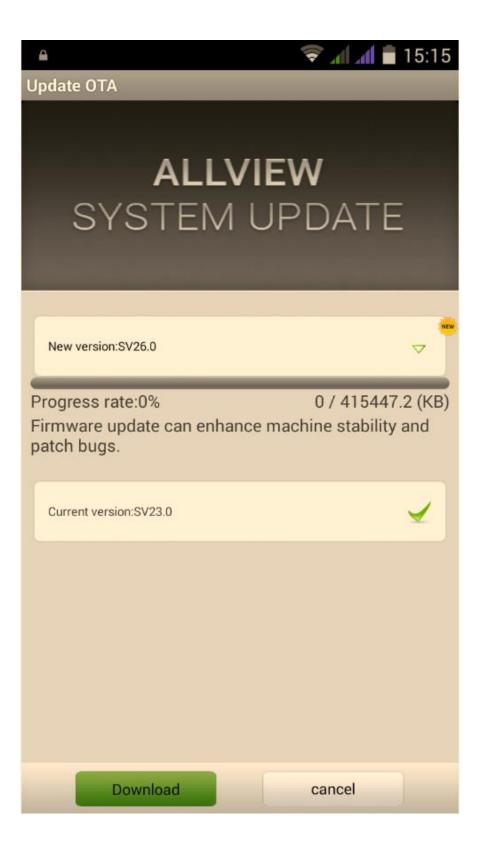

4. Please wait until the new software is downloaded on the phone:

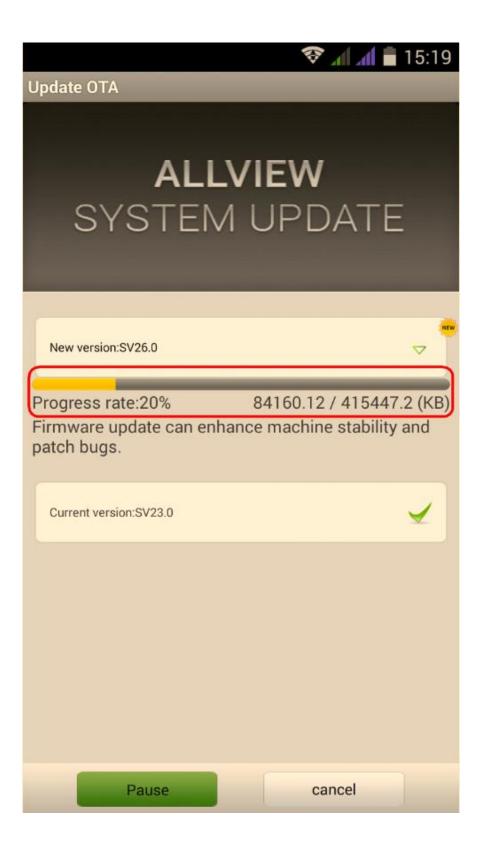

5. After the full software update download, a message will be displayed on the phone's screen, informing you on this update:

6. Select **Done**. The phone will reboot and the update procedure will automatically start.

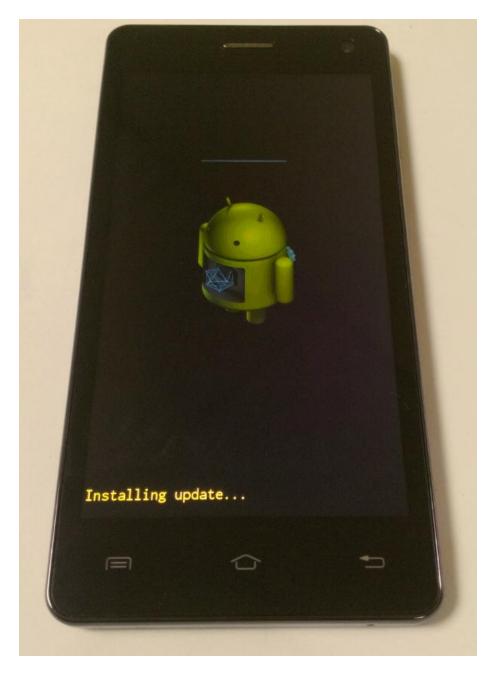

7. After finishing the update process, the phone will reboot itself.

8. Your phone screen will display the following message: "Android is upgrading".

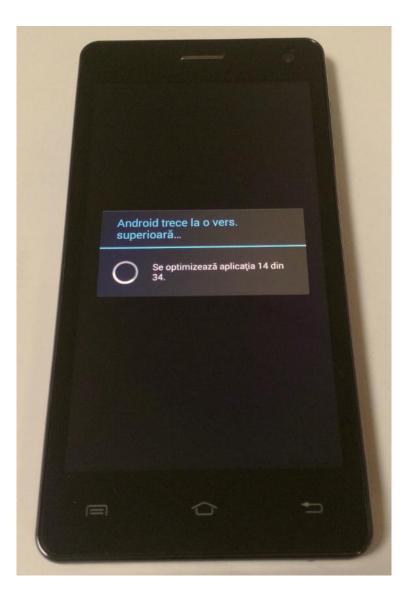

The update file downloaded on the internal storage/ microSD card will be deleted automatically after the termination of the update process.

We recommend Factory Reset after the update, to avoid some errors.

**ATTENTION!** The phone's factory reset will completely delete all personal information and the apps installed in the phone.